# 如何在 Ubuntu 桌面手动添加应用快捷方式

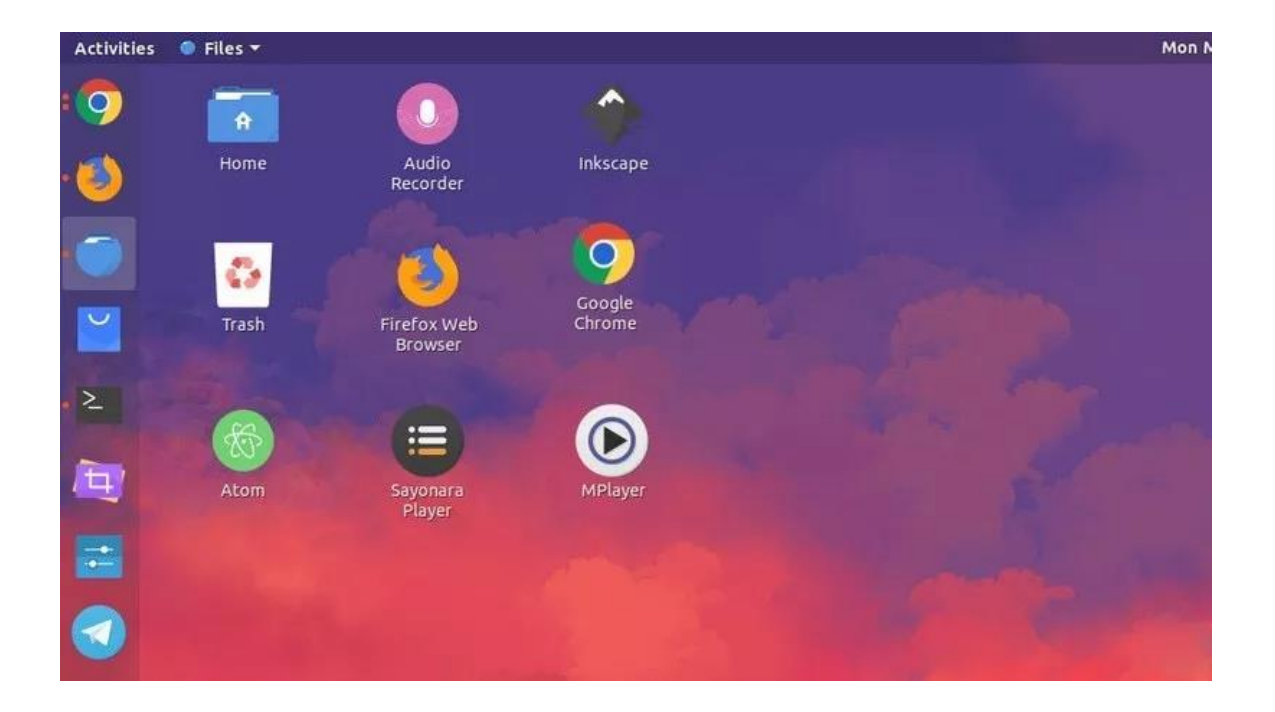

在这篇快速指南中, 你将学到如何在 Ubuntu 桌面和其他使用 GNOME 桌面的发行版 中添加应用图标。

一个经典的桌面操作系统在"桌面屏"上总是有图标的。这些桌面图标包括文件管理 器、回收站和应用图标。

当在 Windows 中安装应用时, 一些程序会询问你是否在桌面创建一个快捷方式。但 在 Linux 系统中不是这样。

但是如果你热衷于这个特点,让我给你展示如何在 Ubuntu 桌面和其他使用 GNOME 桌面的发行版中创建应用的快捷方式。

如果你想知道我的桌面外观,我正在使用 Ant 主题和 Tela 图标集。你可以获取一 些 [GTK](https://mp.weixin.qq.com/s/I_EJtYvI-XT7IjOHoGqb3g) 主题 和 为 Ubuntu [准备的图标集并](https://mp.weixin.qq.com/s/I_EJtYvI-XT7IjOHoGqb3g)换成 你喜欢的。

## 在 Ubuntu 中添加桌面快捷方式

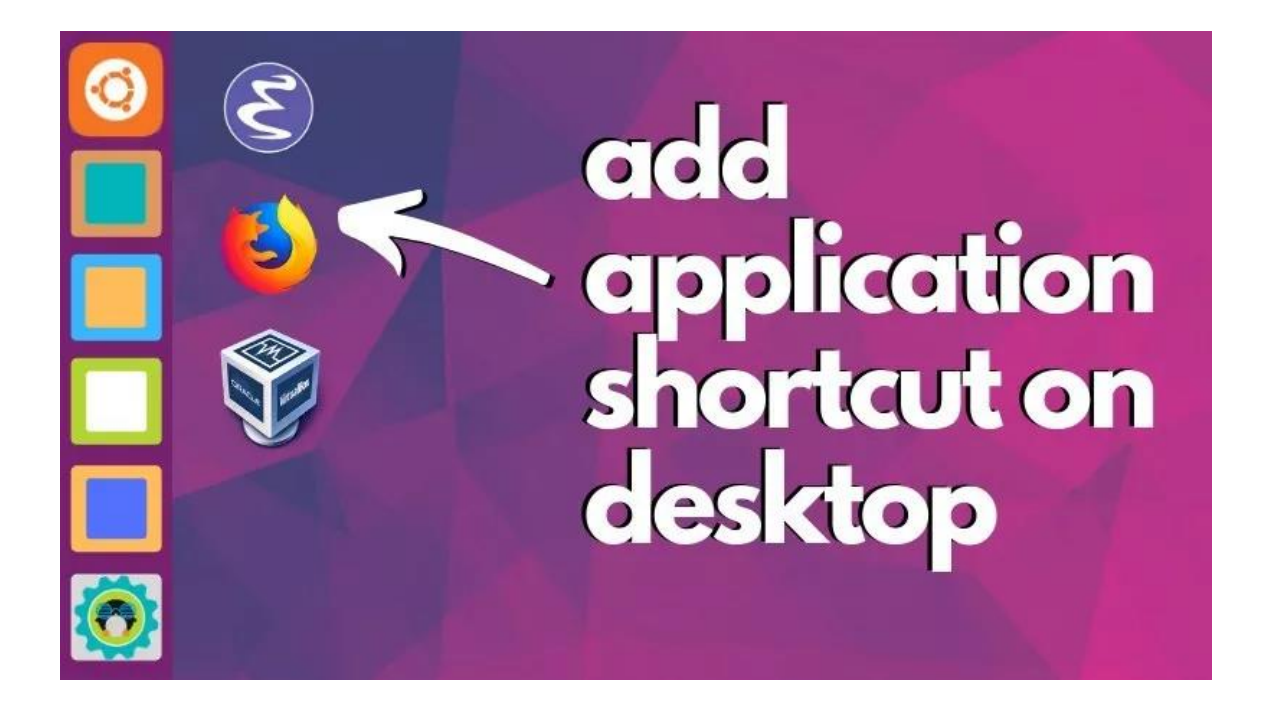

个人来讲,我更喜欢为应用图标准备的 Ubuntu 启动器方式。如果我经常使用一个程 序,我会添加到启动器。但是我知道不是每个人都有相同的偏好,可能少数人更喜欢 桌面的快捷方式。

让我们看在桌面中创建应用快捷方式的最简单方式。

#### 免责声 明

这篇指南已经在 Ubuntu 18.04 LTS 的 GNOME 桌面上测试过了。它可能在其他发 行版和桌面环境上也能发挥作用,但你必须自己尝试。一些 GNOME 特定步骤可能会 变,所以请[在其他桌面环境尝](https://mp.weixin.qq.com/s/I_EJtYvI-XT7IjOHoGqb3g)试时注意。

准备

首先最重要的事是确保你有 GNOME 桌面的图标权限。

如果你跟随 Ubuntu 18.04 自定义提示, 你会知道如何安装 GNOME Tweaks 工 具。在这个工具中,确保你设置"Show Icons"选项为启用。

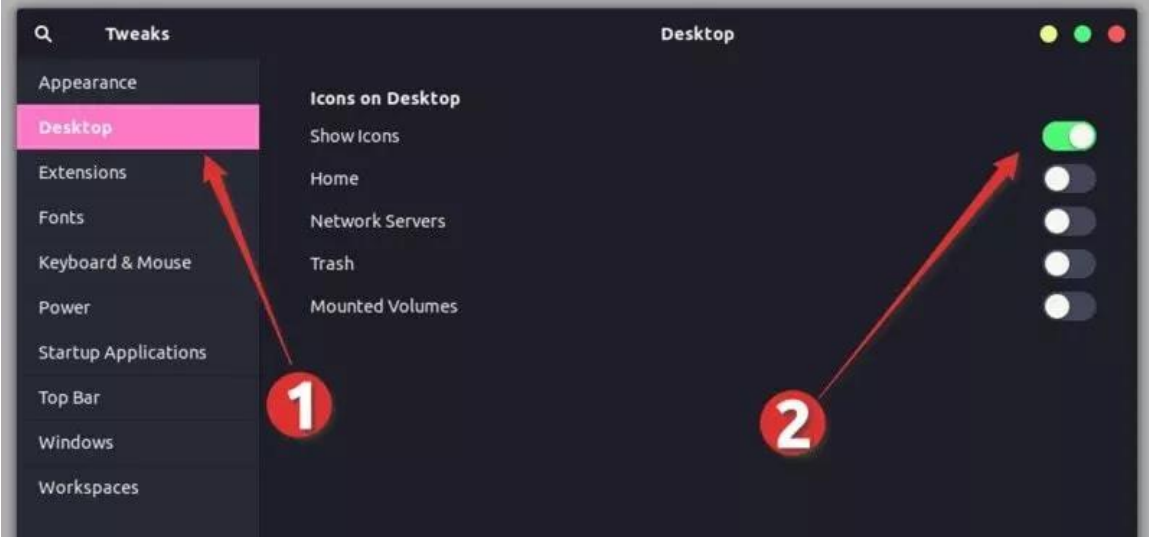

Allow icons on desktop in GNOME

一旦你确保已经设置,是时候在桌面添加应用快捷方式了。

第一步: 定位应用的 . de sk t op 文件

 $\widetilde{\mathfrak{B}}$  "Files  $\rightarrow$  Other Location  $\rightarrow$  Computer".

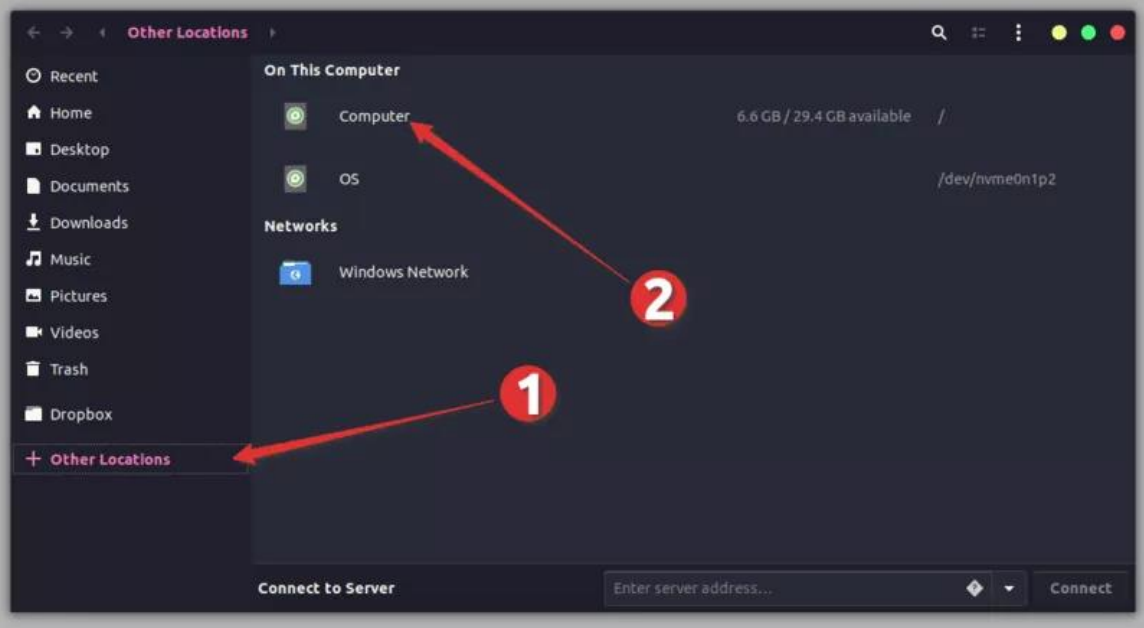

Go to Other Locations  $\rightarrow$  Computer

从这里, 到目录 "usr -> share -> applications"。你会在这里看到几个你已 经安装的 [Ubuntu](https://mp.weixin.qq.com/s/I_EJtYvI-XT7IjOHoGqb3g) 应用。即使你没有看到图标, 你应该看到被命名为"应用 名. desktop"形式的文件。

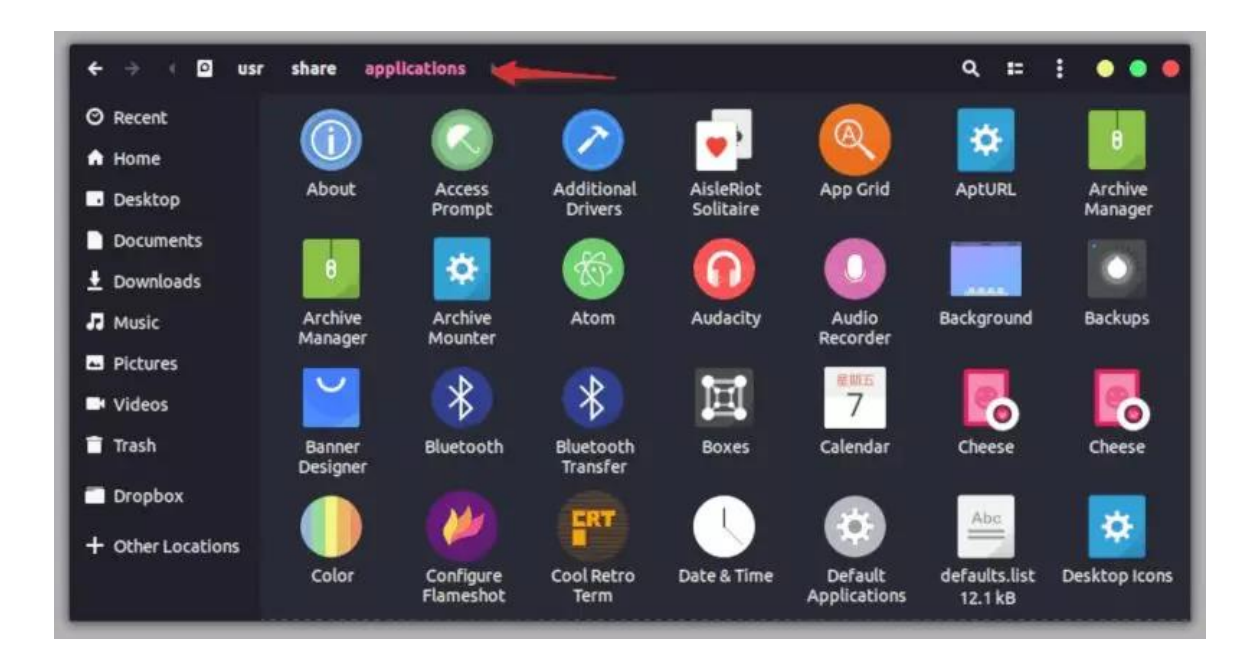

Application Shortcuts

### 第二步: 拷贝 . desktop 文件到桌面

现在你要做的只是查找应用图标(或者它的 desktop 文件)。当你找到后,拖文件 到桌面或者拷贝文件(使用 Ctrl+C 快捷方式)并在桌面粘贴(使用 Ctrl+V 快捷 方式)。

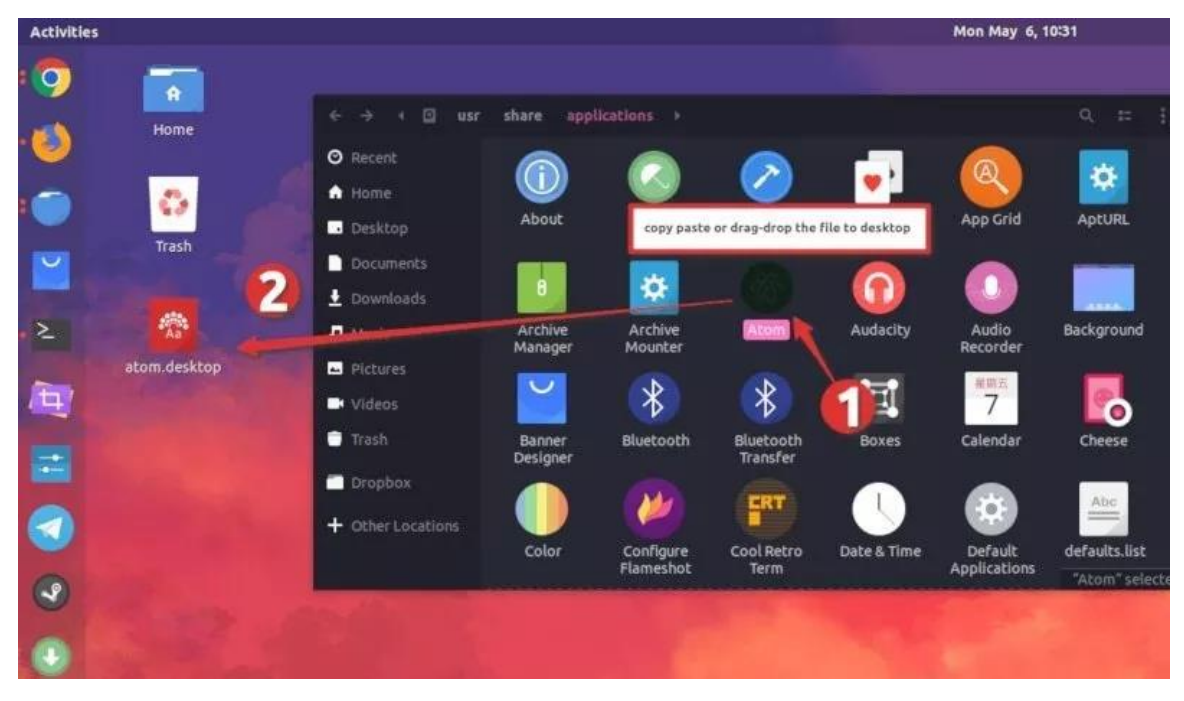

Add . desktop file to the desktop

### 第三步: 运行 desktop 文件

当你这么做,你应该在桌面上看到一个图标的文本文件而不是应用 logo。别担心, 一会就不一样了。

你要做的就是双击桌面的那个文件。它将警告你它是一个"未信任的应用启动器', 点击"信任并启动"。

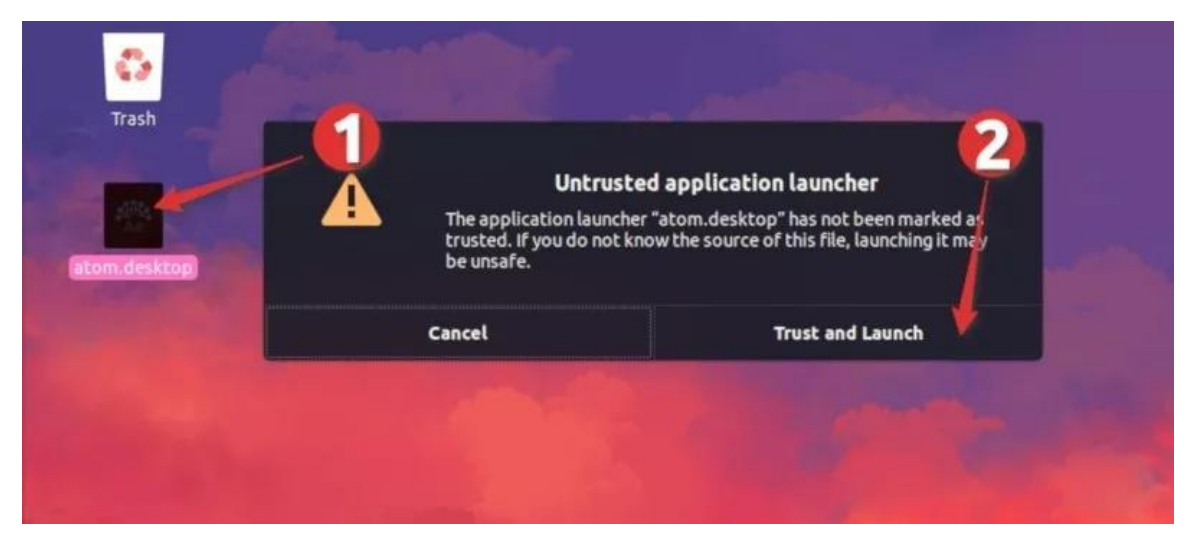

Launch Desktop Shortcut

这个应用像往常一样启动,好事是你会察觉到 . de sk t op 文件现在已经变成应用图标 了。我相信你喜欢应用图标的方式,不是吗?

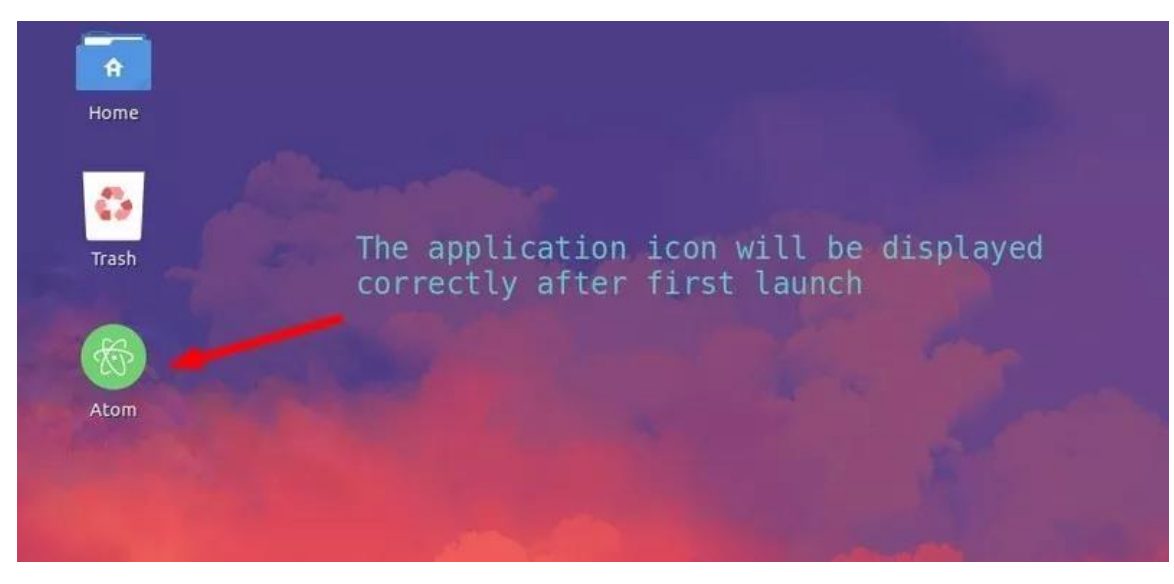

Application shortcut on the desktop

Ubuntu 19.04 或者 GNOME 3.32 用户的疑难杂症

如果你使用 Ubuntu 19.04 或者 GNOME 3.32, 你的 .desktop 文件可能根本不 会启动。你应该右击.desktop 文件并选择 "允许启动"。

在这之后,你应该能够启动应用并且桌面上的应用快捷方式能够正常显示了。

如果你不喜欢桌面的某个应用启动器,选择删除就是了。它会删除应用快捷方式,但 是应用仍安全的保留在你的系统中。

我希望你发现这篇快速指南有帮助并喜欢在 Ubuntu 桌面上的应用快捷方式。

如果你有问题或建议,请在下方评论让我知道。